## Recording Never Attended Flag or Last Date of Attendance for a Student

Use this procedure when you have identified that a student has stopped attending class. Entering a Never Attended Flag or Last Date of Attendance will prompt the Registrar's office to drop or withdraw the student from the class.

The Never Attended Flag should be entered before the census date of the class. Enter this flag for students who were absent for the first class meeting/have not logged into JetNet.

Last Date of Attendance can be entered at any time. It is important that you enter the Last Date of Attendance in a timely manner in order to remain complains with federal entities.

1. **Navigate** to the JetStream site at <a href="https://www.jccmi.edu/jetstream">www.jccmi.edu/jetstream</a>.

Note: There is a link to JetStream at the top of the Jackson College website. JetStream is supported by a wide variety of internet browsers and is compatible with mobile devices.

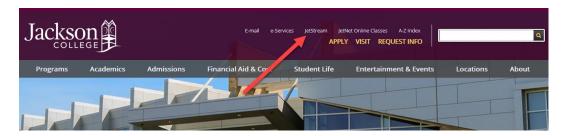

2. Sign into JetStream using your Jackson College email address and password.

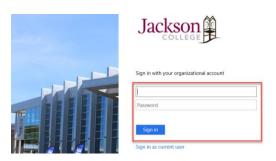

Note: If you are logged in at a Jackson College computer you may click on Sign is as current user to login.

3. Click on the Faculty box.

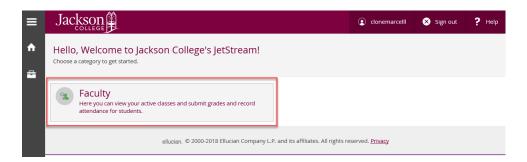

4. **Click** on the **link** for the class that you would like to enter the Never Attended Flag or Last Date of Attendance.

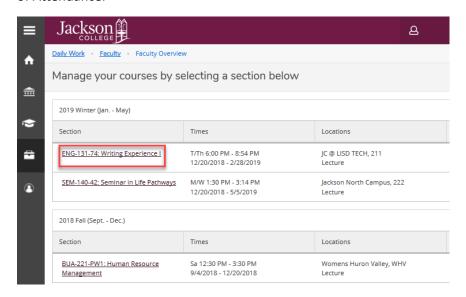

5. The course roster is displayed. Click on the Grading link.

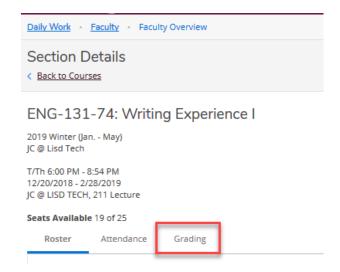

6. A Grading Overview page is displayed. To enter final grades click on the Final Grade link.

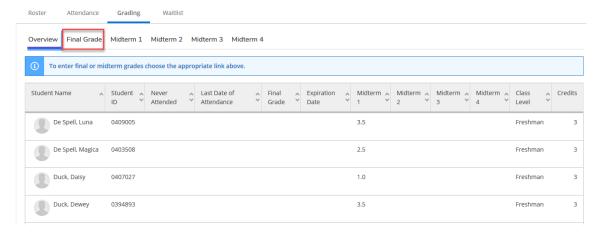

7. If the student never attended, **click** the **Never Attended check box**. If the student stopped attending, **enter** the **appropriate date** in the **Last Date of Attendance** field.

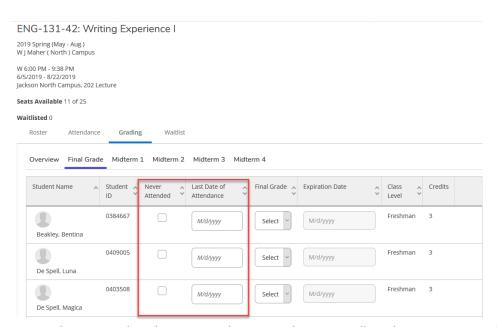

Note: There is no submit button, your data is saved automatically and you may Logout of JetStream.